# SPA112和SPA122上的韌體升級

## 目標

Ī 要升級韌體,必須從Internet下載特定檔案並上傳到裝置。升級裝置非常有用。韌體升級可以修復軟 體錯誤、改進功能和延長裝置的使用壽命。這些改進有助於提高裝置的整體效能。應用韌體升級時 ,裝置的通訊會暫時停止。本文檔介紹如何在SPA112或SPA122上升級韌體。

### 適用裝置 |韌體版本

- SPA112 |(下載<u>最新版本</u>)
- SPA122 |(下載<u>最新版本</u>)

將韌體升級檔案(可通過導航到上面的連結找到)儲存到您電腦上的方便位置。預設目標是下載資 料夾。下載後,使用資料夾操作程式解壓縮資料夾。

 $\mathbb{R}$ 註:有兩個預設登入名: $\mathcal{C}$ isco — 具有基本的使用者許可權並且看不到韌體更新選項;和admin — 具有管理員許可權並且可以選擇更新韌體。執行韌體升級時,請確保您處於*admin*模式。

## 韌體升級

步驟1.登入電話介面卡配置實用程式。,然後選擇Administration > Firmware Upgrade。Firmware Upgrade頁面開啟:

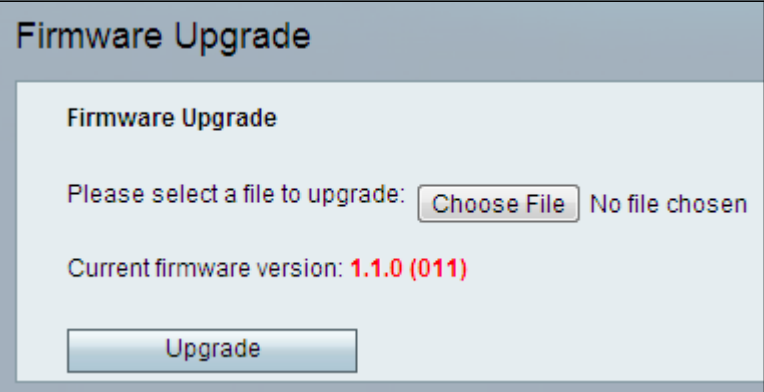

步驟2.按一下Choose File,選擇要從其中儲存韌體的裝置上安裝的韌體版本。選擇後,檔案將顯示 在「選擇檔案」按鈕旁邊。

Current firmware version欄位顯示裝置上安裝的當前韌體。

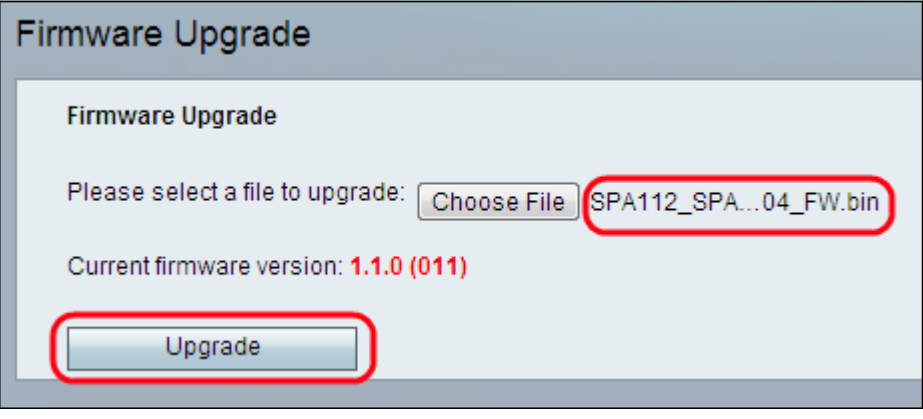

步驟3.按一下Upgrade以開始韌體升級。

注意:如果韌體降級為以前的韌體版本,裝置將恢復為出廠預設設定,並且所有配置的設定都將丟 失。

註:韌體升級可能需要幾分鐘。請不要斷開電源或拔下電腦的電源。韌體完成後,將顯示以下內容 :

#### Upgrade is successful.

SPA112 is restarting... You will be returned to the Login page in few minutes.

重新開機完成後,裝置會返回登入頁面。

有關詳細資訊,包括指向SPA112或SPA122的所有思科文章的連結,請訪問以下連結:

- <u>[含路由器的Cisco SPA112 ATA產品頁](https://www.cisco.com/c/zh_tw/support/unified-communications/spa112-2-port-phone-adapter/model.html)</u>
- <u>[含路由器的Cisco SPA122 ATA產品頁](https://www.cisco.com/c/zh_tw/support/unified-communications/spa122-ata-router/model.html)</u>